# **VCheck Data-Entry User's Guide**

**VIRGINIA'S INSTANT CRIMINAL BACKGROUND CHECK SYSTEM FOR FIREARMS DEALERS**

## **Introduction to VCheck**

VCheck is Virginia's instant criminal background check program available via the Internet to all firearms dealers registered with the State Police Firearms Transaction Center (FTC). Approval numbers are generated in instant clearances, while transactions that require review or research are routed to the FTC for processing. The transactions entered by VCheck are available to the dealer for review on a daily and monthly basis. No special software is necessary.

## **The instructions within this guide should be utilized in conjunction with the VFTP Dealers Procedures Manual.**

# **Table of Contents**

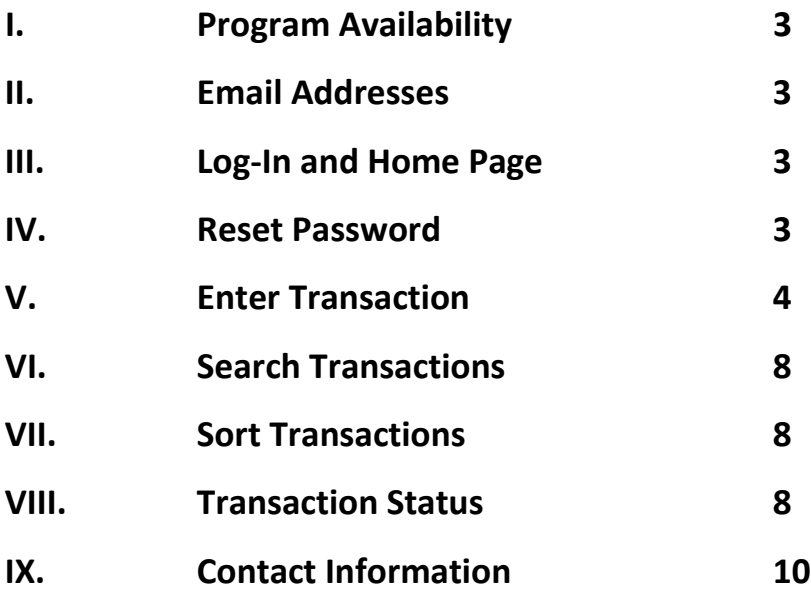

#### <span id="page-3-0"></span>**I. Program Availability**

VCheck is available daily from 8:00 AM to 10:00 PM. For any inquiries regarding registration, getting started, password resets, or assistance with a particular transaction, please contact the FTC Help Desk at (804) 674-2292 or 674-2788.

#### **II. Email Addresses**

To ensure receipt of important notices or memorandums, please report any changes to email addresses to the FTC Help Desk.

#### **III. Log-In and Home Page**

The link for VCheck will be provided upon registration. Enter user name and password and click *Login*. Once logged in, you may create a shortcut and/or add this link to your bookmarks or favorites. It is recommended that you set your log in to default to the Home page. This page contains current information regarding changes or updates to the program and other announcements. The *Home* page also provides the telephone number and email addresses to the FTC for assistance and/or to request Virginia Firearm Transaction Record (SP-65) Forms.

#### **IV. Reset Password**

If you forget your password or need to have it reset for any reason, please contact the FTC Help Desk for assistance. In this instance, you will be provided a new password and will be prompted to change your password as follows:

<span id="page-4-0"></span>User Id: X000123

Old Password (provided by FTC for reset purpose):

New Password:

Re-enter Password:

#### **V. Enter Transaction**

Via the box in the upper left hand corner, click on *Firearms Transaction* and select *New.* An asterisk indicates completion of the data field is mandatory.

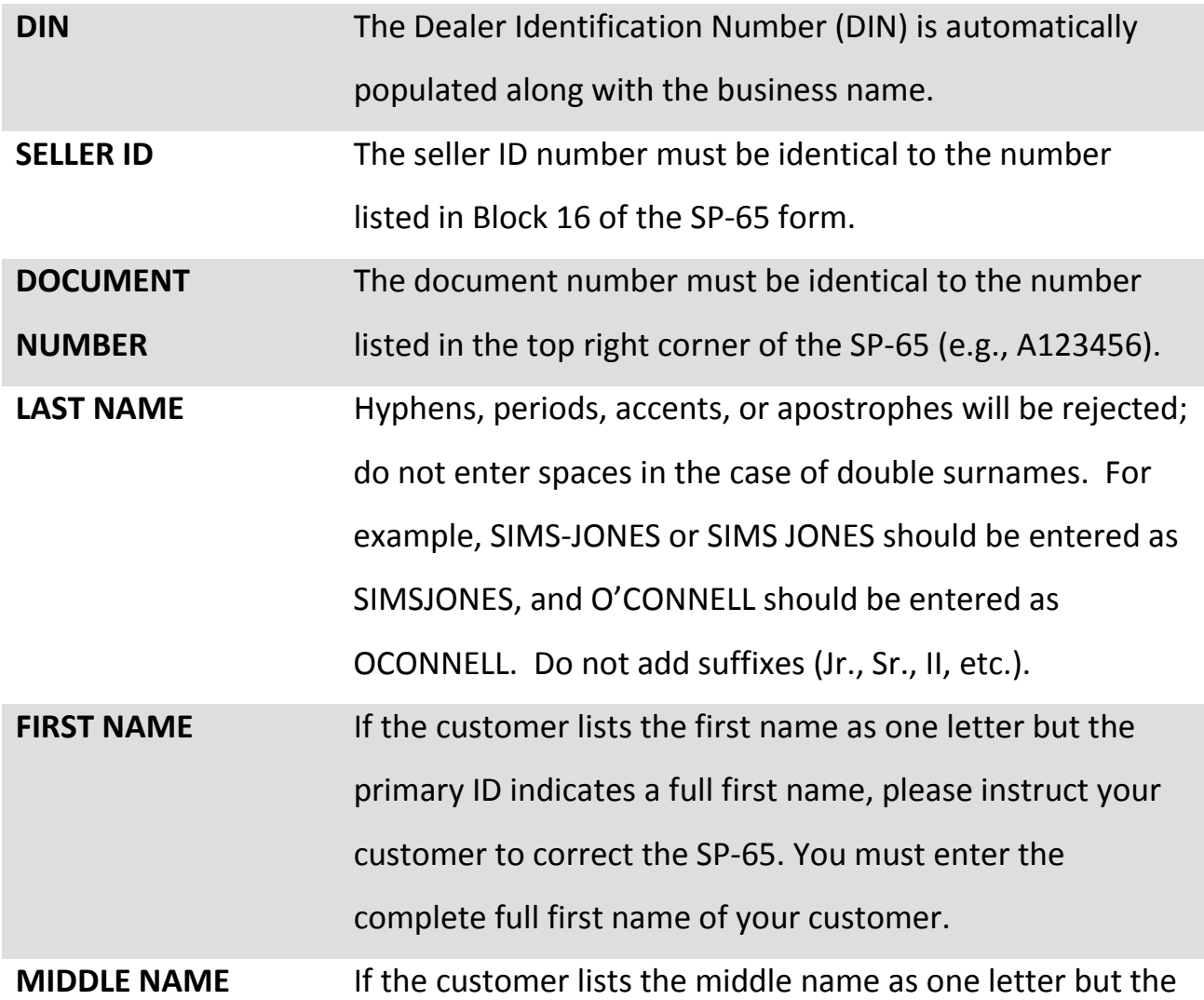

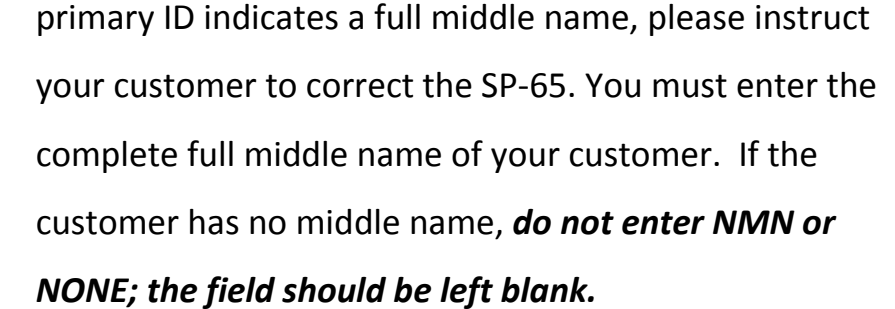

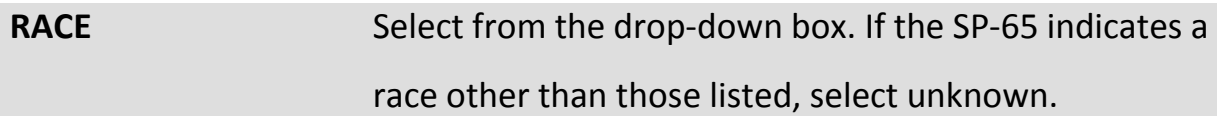

**SEX** Click *Male* or *Female*.

**DATE OF BIRTH** Enter in MM/DD/YYYY format (March 15, 1962 is entered as 03/15/1962) or select from the drop-down calendar. **SSN** If the social security number is provided on the SP-65, it must be entered in VCheck. This data field will be left blank if a number other than SSN is provided on the SP-65.

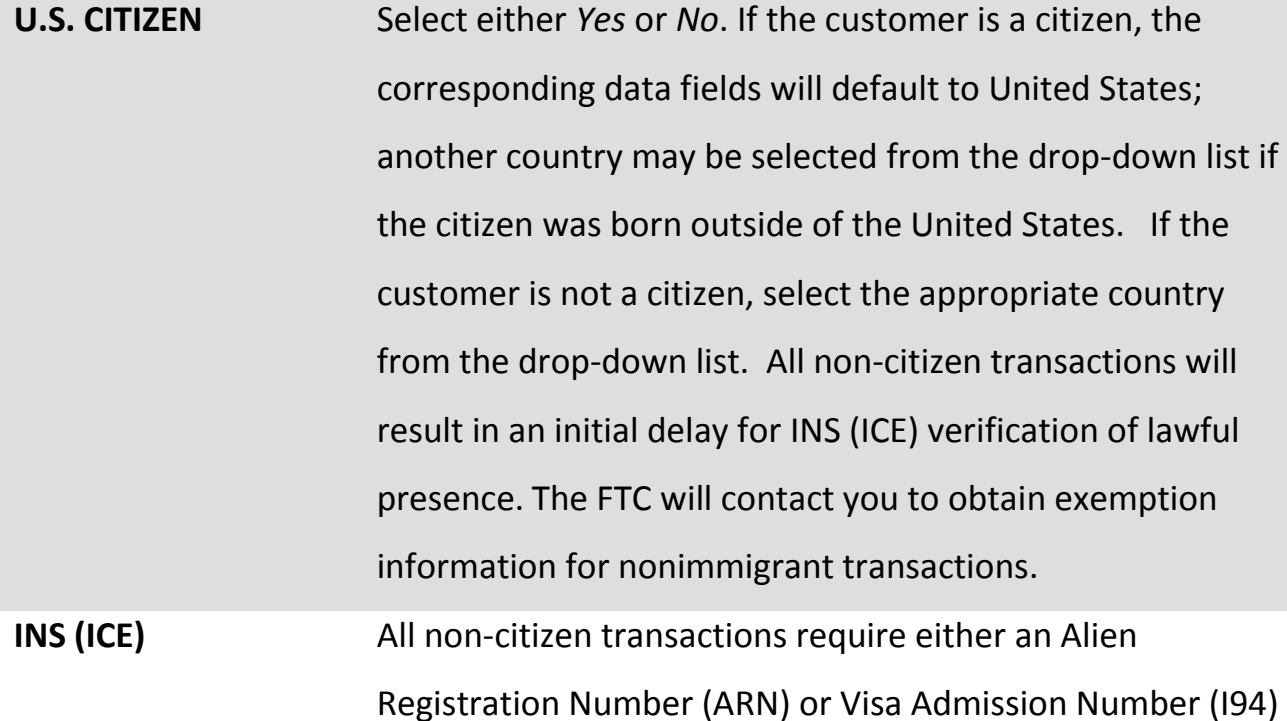

without exceptions. Do not enter hyphens or symbols. The ARN must be an A plus nine digits (entered as A123456789) and the I94 must be I94 plus eleven digits (entered as I9400123456789).

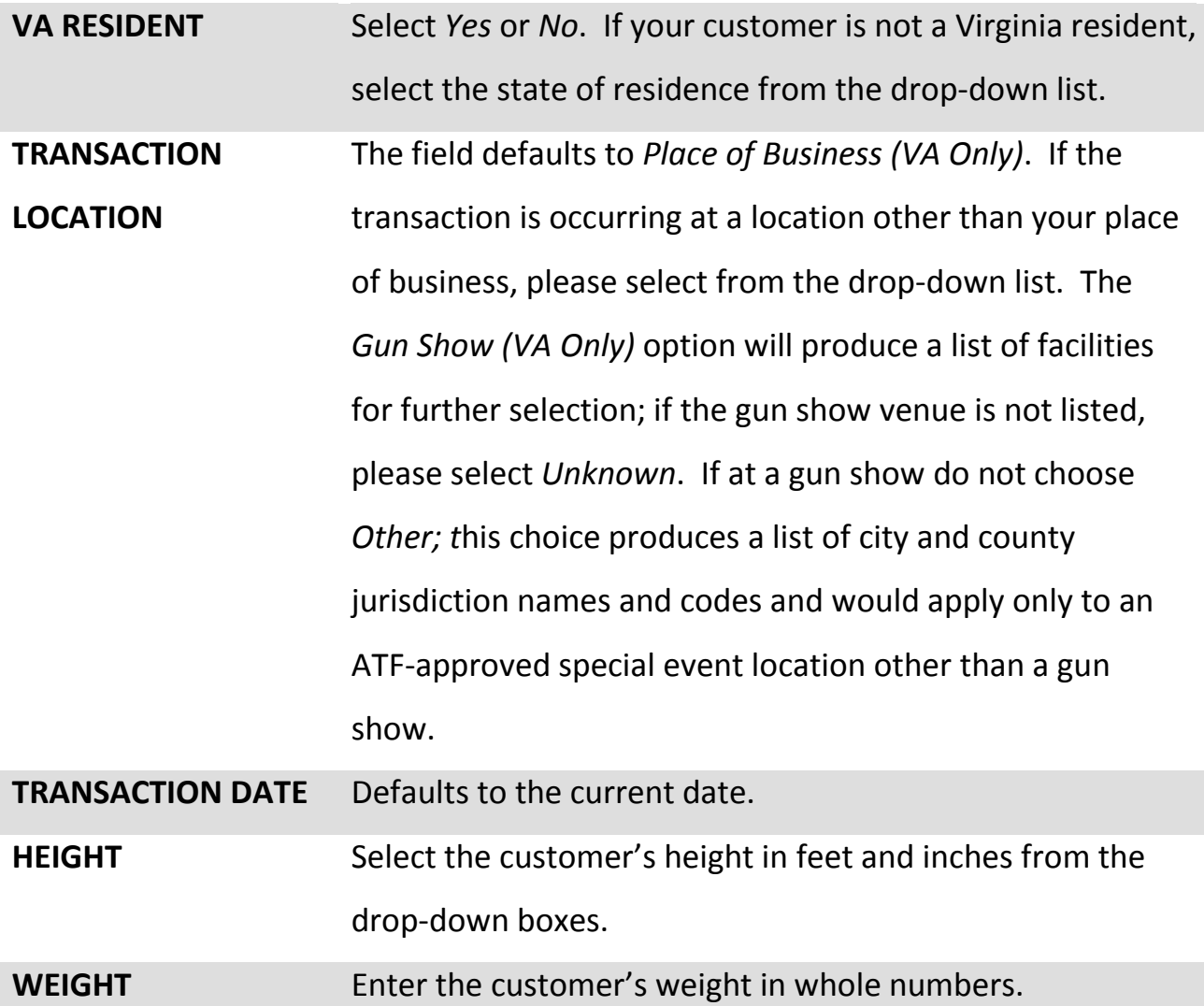

**CONTACT**  Defaults to the primary phone number associated with

**TELEPHONE NUMBER** your DIN on file with the FTC. If this primary number is a landline at your place of business and if the transaction is occurring at any other location please enter a mobile

number or other best contact number instead.

**FIREARMS TO BE TRANSFERRED**  Enter the number by the category to be transferred. Do not enter zeros.

**TYPE OF TRANSACTION** Only one type may be entered per transaction; the selection must be in compliance with requirements outlined in the Dealers Procedures Manual.

**ENTERED BY** This is the person transferring the information from the SP-65 to VCheck, and may or may not be the same person identified in Block 16. This is a free text field.

**CERTIFICATION** This box must be checked to certify that the information entered is identical to the information provided on the corresponding Virginia Firearms Transaction Record (SP65) and Federal Firearms Transaction Record.

**SUBMIT** Please review all fields for completeness and accuracy before the transaction is submitted. Errors will result in a *Reject* response. If the data is submitted successfully, you will be prompted at the bottom the screen to *Click here to view today's transactions*. The current date's transactions may also be accessed by clicking on *Search* under *Firearms Transactions* in the upper left hand corner menu box. Should a discrepancy be found after clicking *Submit* please contact FTC for assistance.

#### <span id="page-8-0"></span>**VI. Search Transactions**

- → Click on the *Submitted Date* column to sort transactions in chronological (most recent transactions at the bottom) or reverse chronological (most recent transactions at the top) order.
- Click on *Search* under *Firearms Transactions.* Click on *Advanced Search* in the upper right hand corner to search by document number or other specific criteria.
- $\rightarrow$  Click on the heading of any column to sort in ascending or descending order.
- → Click on the hourglass under *Action* to view transaction details.

**Please be advised that approved transaction information is only available for up to 30 days from the date of approval.**

#### **VII. Sort Transactions**

Transactions may be sorted by *Delayed/In Research*, *Recent Approvals*, *Recent Denials*, or *Additional Information Required*. Click on the heading of any column to sort in ascending or descending order.

#### **VIII. Transaction Status**

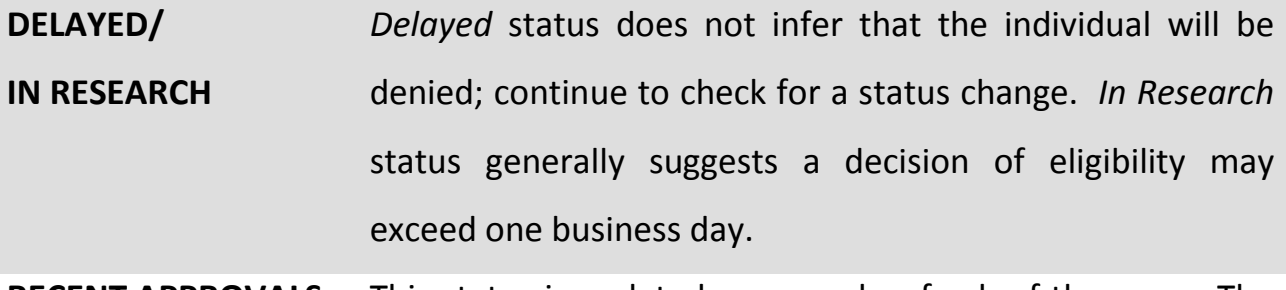

**RECENT APPROVALS** This status is updated upon each refresh of the page. The number of additional approvals added since the last

refresh will be indicated.

- **RECENT DENIALS** A denied transaction specifies the customer is not eligible to purchase the firearm. This status is updated upon each refresh of the page. The number of additional denials added since the last refresh will be indicated.
- **ADDITIONAL INFO REQUIRED** This status will appear only if the information (height, weight, and contact telephone number) was not entered in advance of *SUBMIT* and a *DELAYED* response has occurred.
- **REJECT** There is an error in the transaction. If this status reoccurs after corrections are made, contact the FTC Help Desk for further assistance.
- **TECHNICAL DIFFICULTY** All systems were not in full service at the time of search. Do not re-enter the transaction. Contact the FTC for assistance or watch for an announcement from the FTC on the *Home* page.
- **SYSTEM DISABLED** An administrator may need to disable the program and will provide an explanation on the VCheck *Home* page. Transactions entered during this time will be held in queue and automatically processed once the program is returned to full service.

#### <span id="page-10-0"></span>**IX. Contact Information**

Help Desk: (804) 674-2292 or (804) 674-2788 Shift Supervisor: (804) 674-2786 FTC Manager: (804) 674-2210

[firearms@vsp.virginia.gov](mailto:firearms@vsp.virginia.gov)